## **Setting Up a Virtual Card Order**

**ICD > Manage > Virtual Card Setup Option**

The Virtual Card Setup page allows account administrators to modify the information fields needed to issue a virtual card on the iConnectData (ICD) Virtual Card Order page. This enables you to customize the Virtual Card Order page to adhere to your company's requirements, such as limits by merchant groups, invoice details, and discretionary data.

**1.** To access the Virtual Card Setup page from the ICD menu bar, select **Manage > Virtual Card Setup Option**.

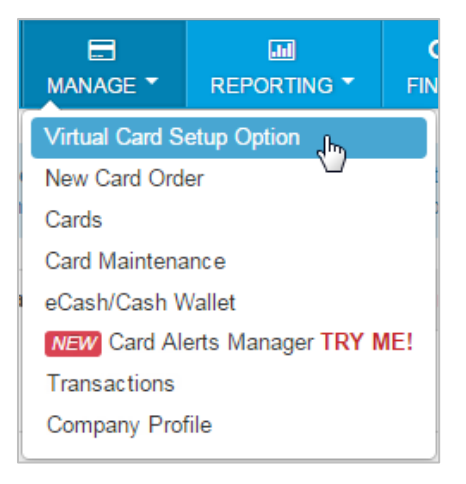

**2.** Select an account code and customer ID for issuing virtual cards. Then, select **Continue**.

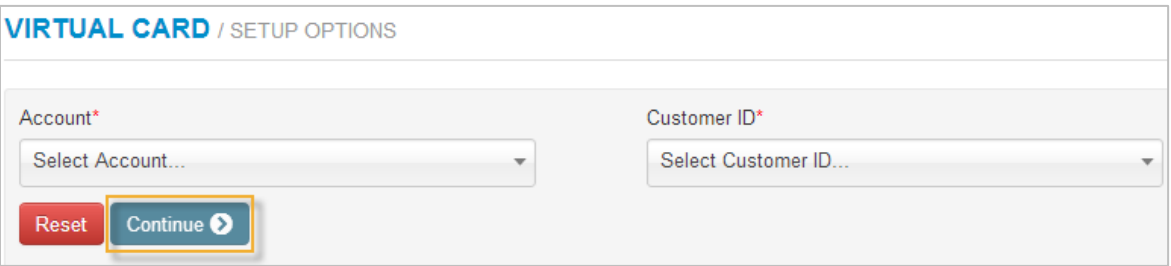

**Note:** If you have a large amount of customer IDs, you may be prompted to type in your account code and customer ID. Typing functions as a keyword search, so you can enter as few as three characters to pull matching results.

**3.** The Virtual Card Setup page opens, displaying three sections of information fields that you can make optional or required when issuing virtual cards: **Invoice Detail, Merchant Categories, Fleet/Maintenance Fields**.

Complete the fields as necessary and select **Save All Fields** at the bottom of the page. Or select **Reset** to clear all changes. *See the next page for field descriptions.*

**Note:** If you make changes on this page after a virtual card has been issued, they will be applied to existing cards when they are retrieved for editing. For example, if you change the option **Invoice Due Date** to required, users will be required to add the invoice due date to any existing card opened for editing.

## **Invoice Detail Fields**

These fields are specific to the vendor's invoice. Select a check box in the **Display** column to display the field on the Virtual Card Order page or select a check box in the **Required** checkbox to make it mandatory. You can also edit the field name (label) in the **Change Label to** column as needed. Note that you will receive an error message if you duplicate field names.

**Note:** If your account is set up for virtual card for travel (VCT), some field labels in the **Change Label to** column will default to a specific name. Each defaulted field is noted in the table below.

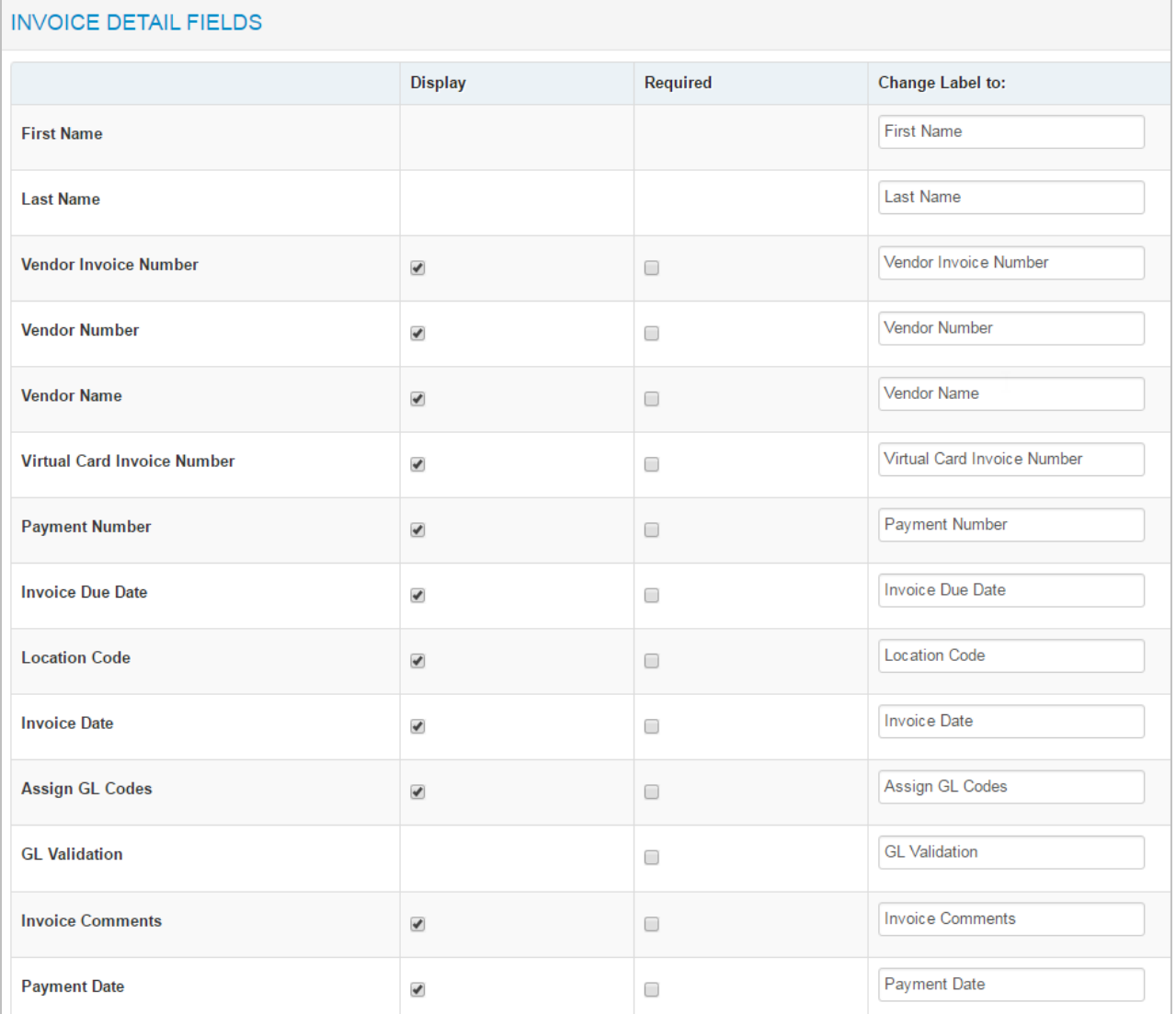

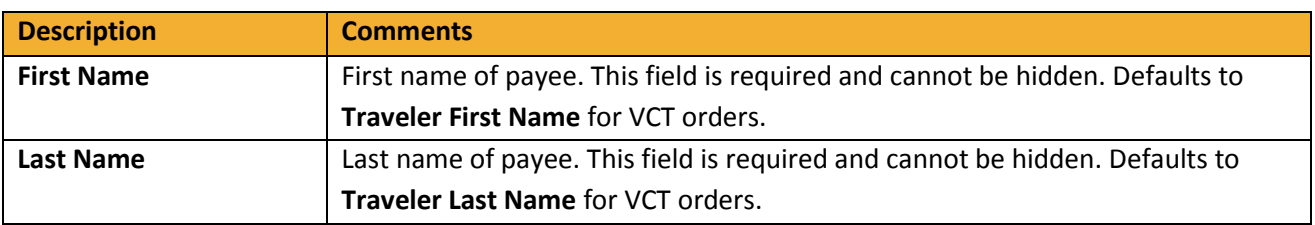

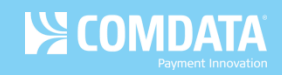

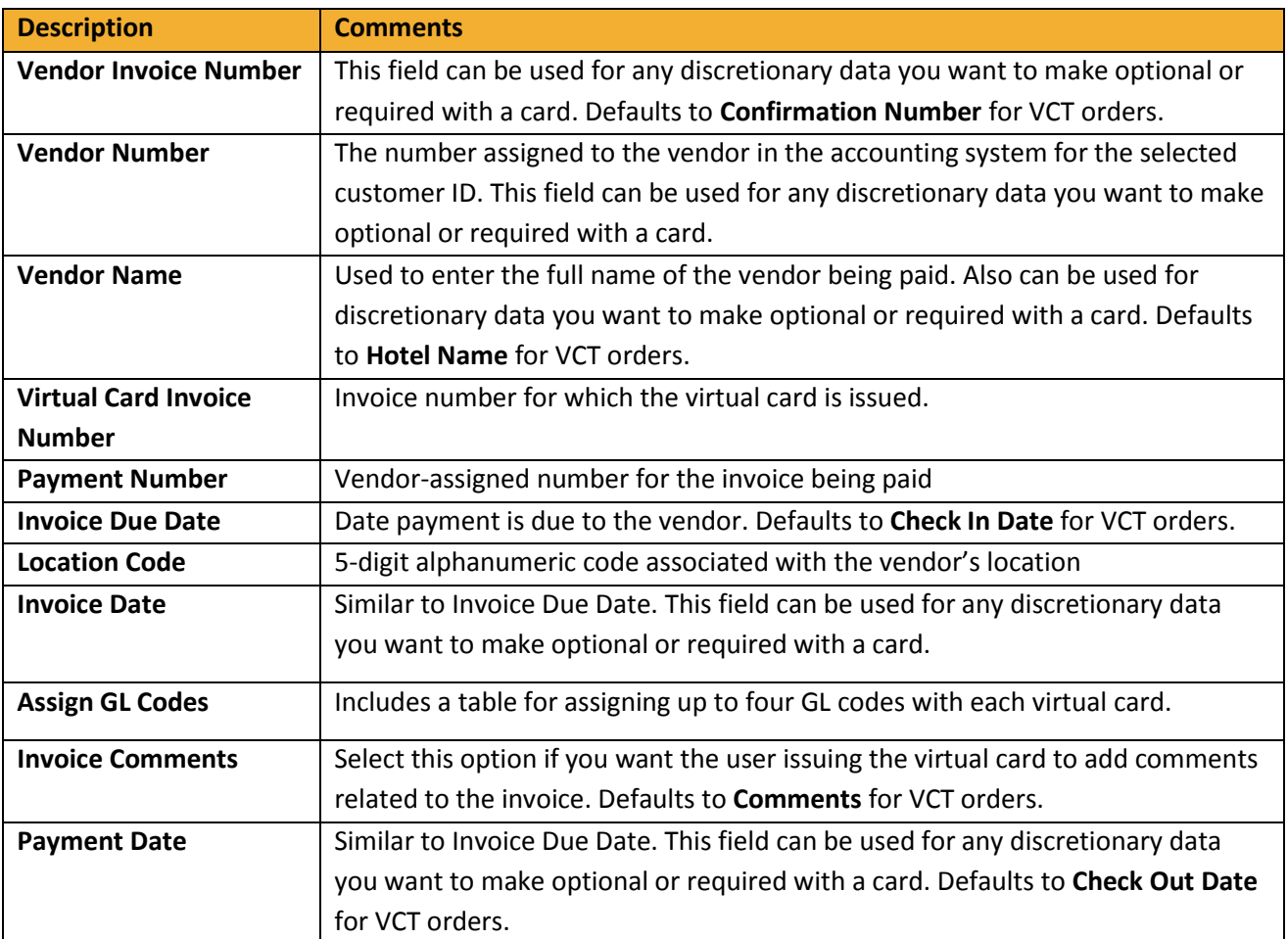

## **Merchant Categories**

This section allows you to determine which MCC groups are available for the virtual card. Your selections here will display on the Virtual Card Order page. When the issuer of the virtual card accesses the Virtual Card Order page, they can apply or disallow your selected MCC groups as needed. Select **Open for any MasterCard Location** to make all MCC groups available for selection.

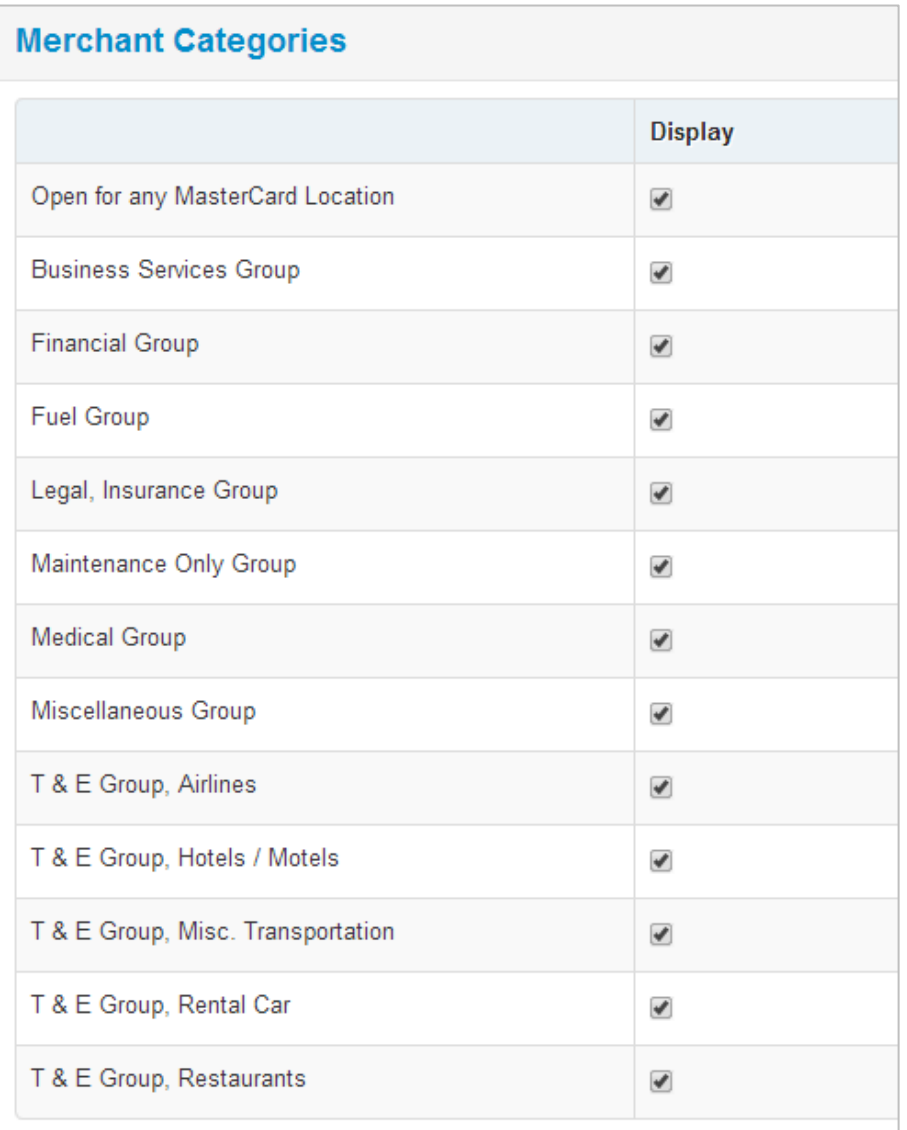

## **Fleet/Maintenance Fields**

If you plan to issue virtual cards to pay vendors for fleet related expenses, select the appropriate fields below. Each field can be indicated as required or optional and the field name (label) can be edited in the **Change Label to** column as needed.

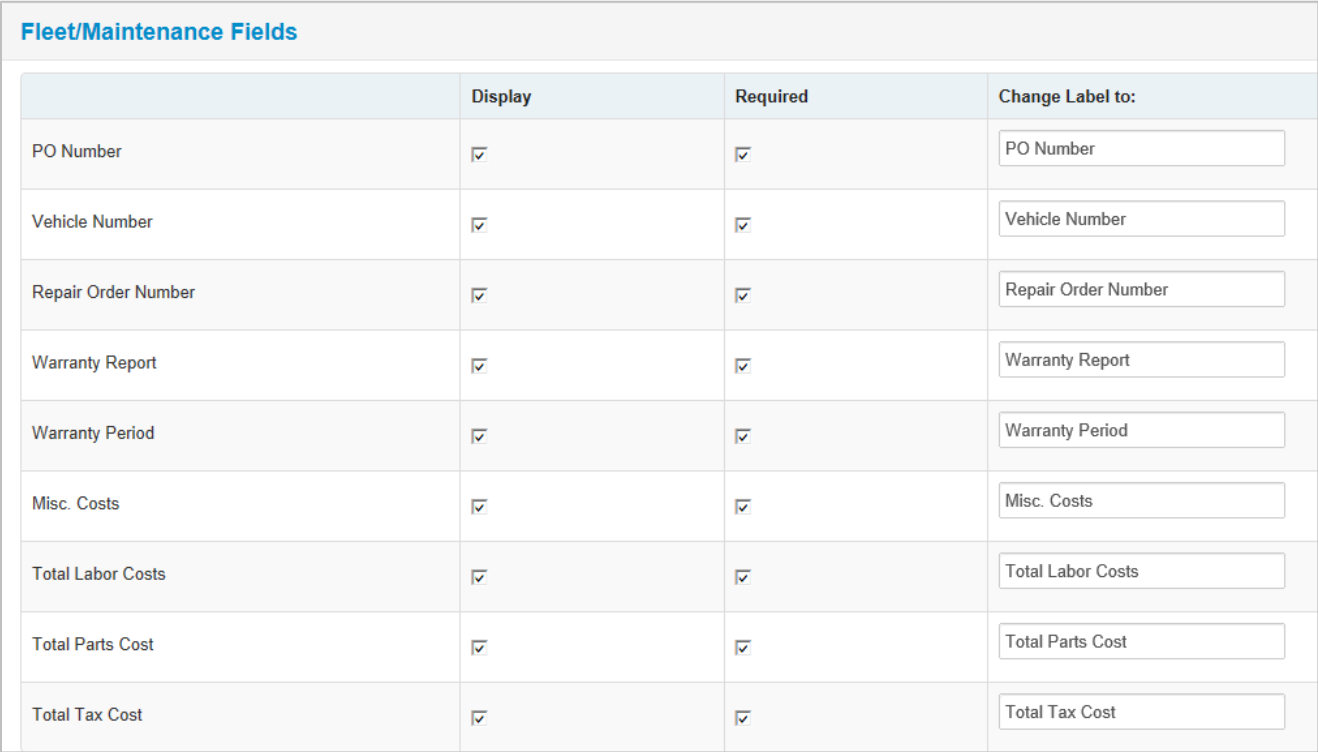

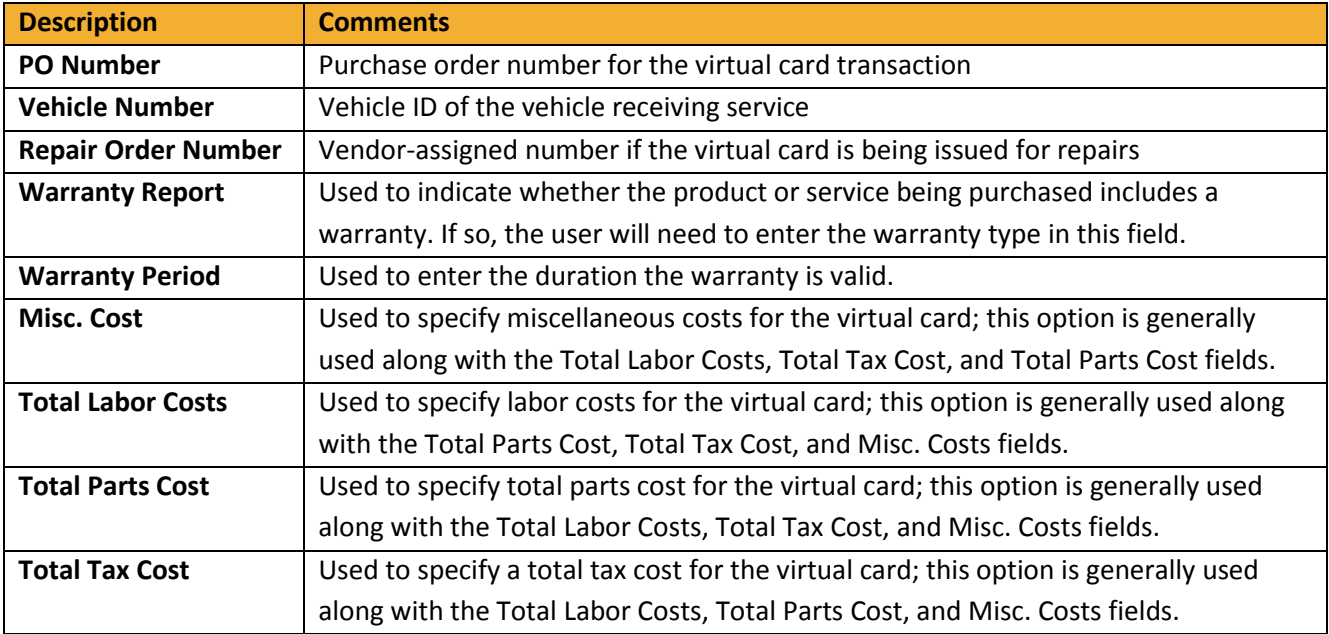